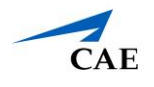

### Virtual Encounter Guide for Medical Students Cisco Webex Meetings

**Info**: This guide explains to medical students who have "Learner" privilege in CAE LearningSpace Enterprise how to attend virtual OSCE encounters and access checklists.

- 1. Open your Google Chrome Browser.
- 2. In the address bar, enter your CAE LearningSpace address given to you by your administrator.
- 3. Enter your email address and password in the corresponding fields and click **Login**: **Tip:** Or instead, use your university **Single Sign-On (SSO)** service if applicable.

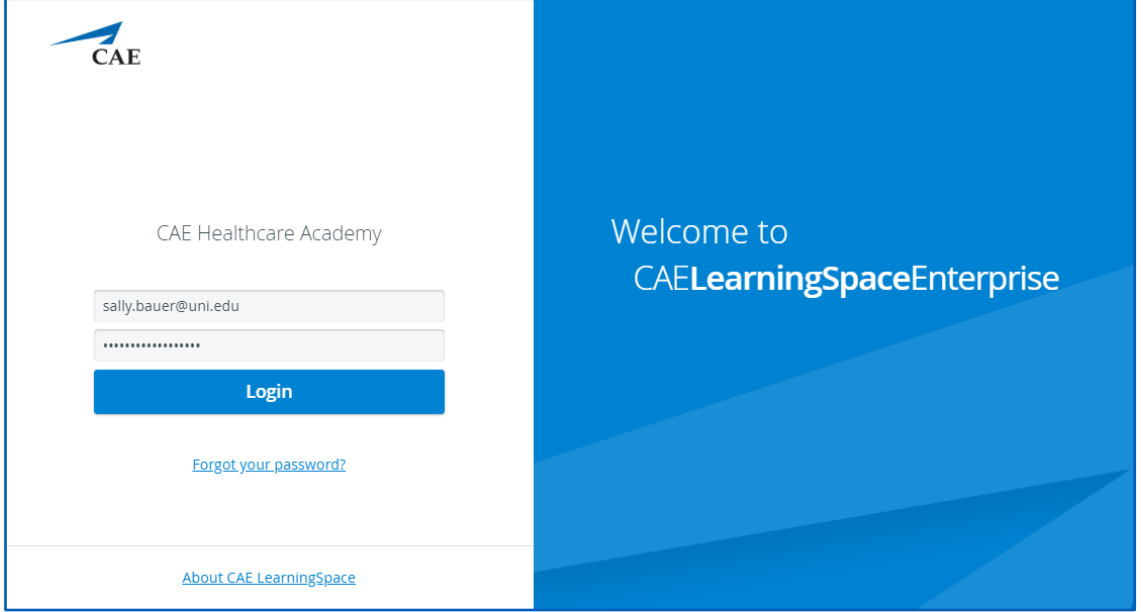

4. Once you are logged into CAE LearningSpace, select **Data Entry** next to the activity you are currently testing on:

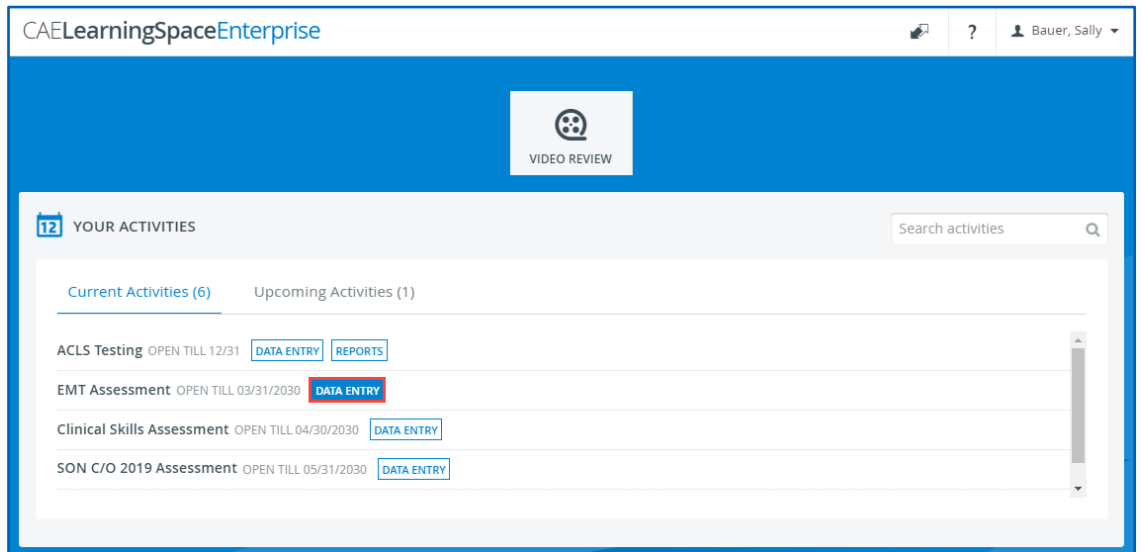

# **Virtual Encounter Guide for Medical Students (CiscoWebex)**

- 5. Once **Data Entry** is selected, you will now be able to see **Case Pre-Selection**. If the SP has not started the virtual encounter yet, *Not Started* will be displayed.
	- a. **Click on the name of your upcoming case** before your virtual meeting starts to access the pre-encounter checklist.

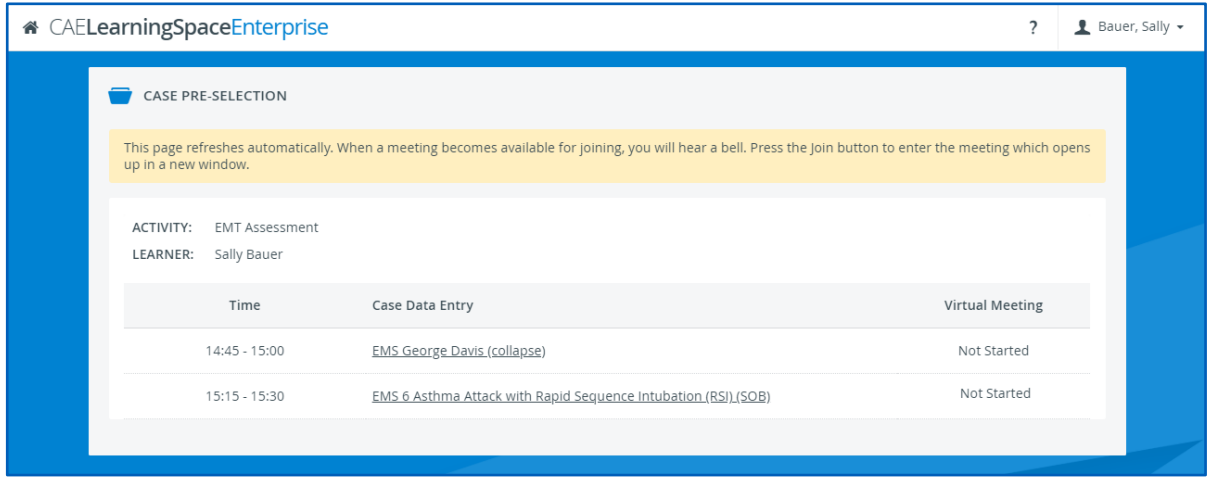

*Note*: Upon clicking Submit on your pre-encounter checklist, you will be redirected to your **Dashboard**.

- b. Click on **Data Entry** once again next to the activity you are currently testing on to return to your **Case Pre-Selection** page.
- 6. Wait for the SP to starts hosting the virtual encounter and the **Join** button to appear next to your upcoming case.

**Note**: Your **Case Pre-Selection** page will constantly refresh itself.

7. To begin the virtual encounter, click **Join** under **Virtual Meeting** for the time and case required.

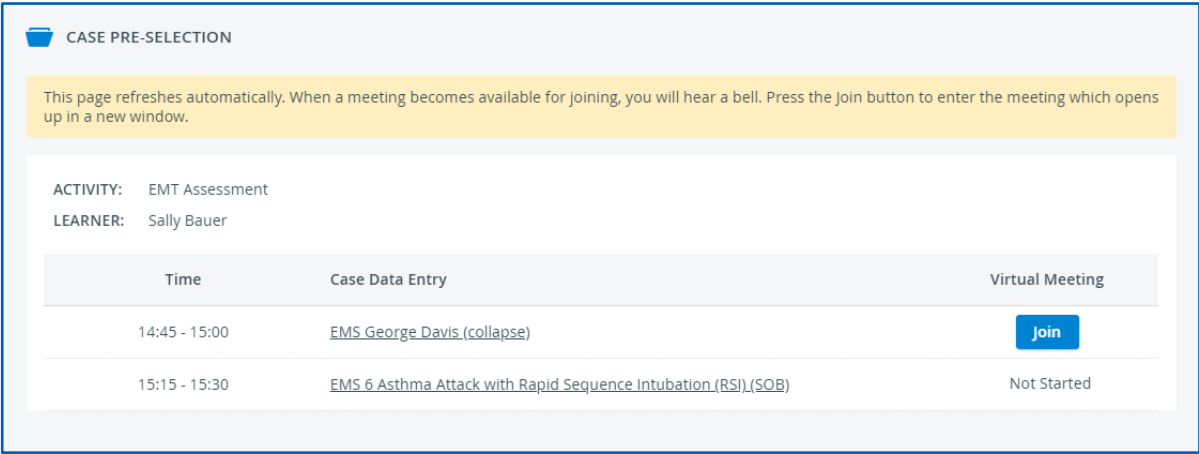

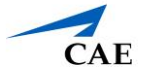

8. Pressing the **Join** button will start Cisco Webex Meetings.

*Note*: **Disable** the pop-up blocker in your browser.

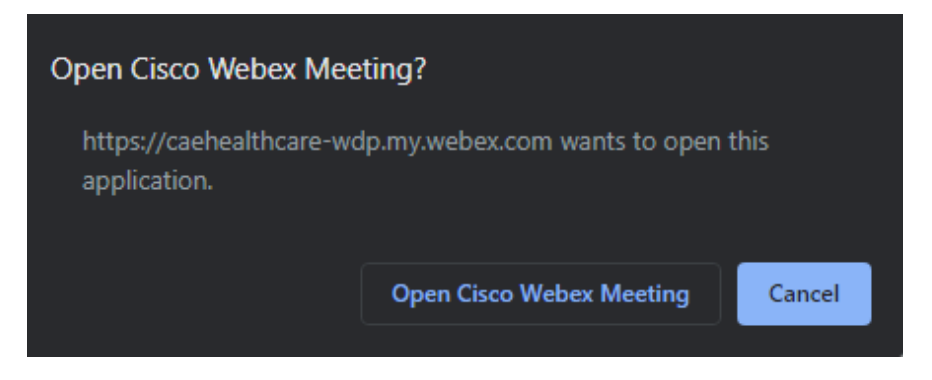

- 9. Click on **Open Cisco Webex Meeting**.
- 10. The Cisco Webex Meeting application launches:

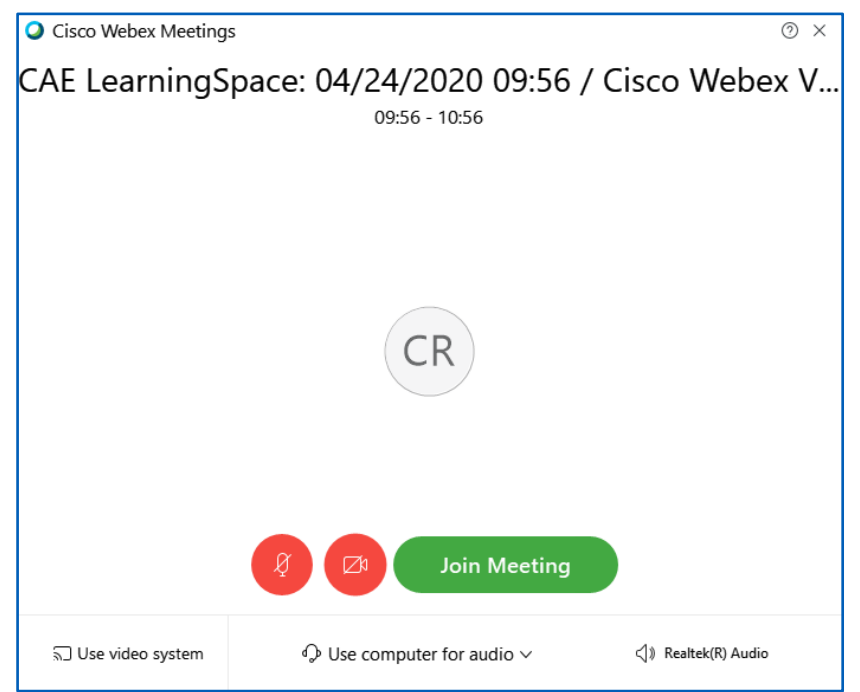

- a. Turn on your audio and video with the microphone and camera icons.
- b. Click **Join Meeting.**

In case you have trouble launching the application from your browser:

- a. Setup the Cisco Webex Meetings **desktop application** OR
- b. Join the Cisco Webex meeting **form your browser**.

## **Virtual Encounter Guide for Medical Students (CiscoWebex)**

### **Desktop Application**

If you haven't installed the desktop app yet:

a. Cisco Webex Meetings automatically downloads the desktop application's setup file (webex.exe) upon starting your meeting.

*Note*: If downloading does not start, use the download link on the meeting's launch page to get the setup file:

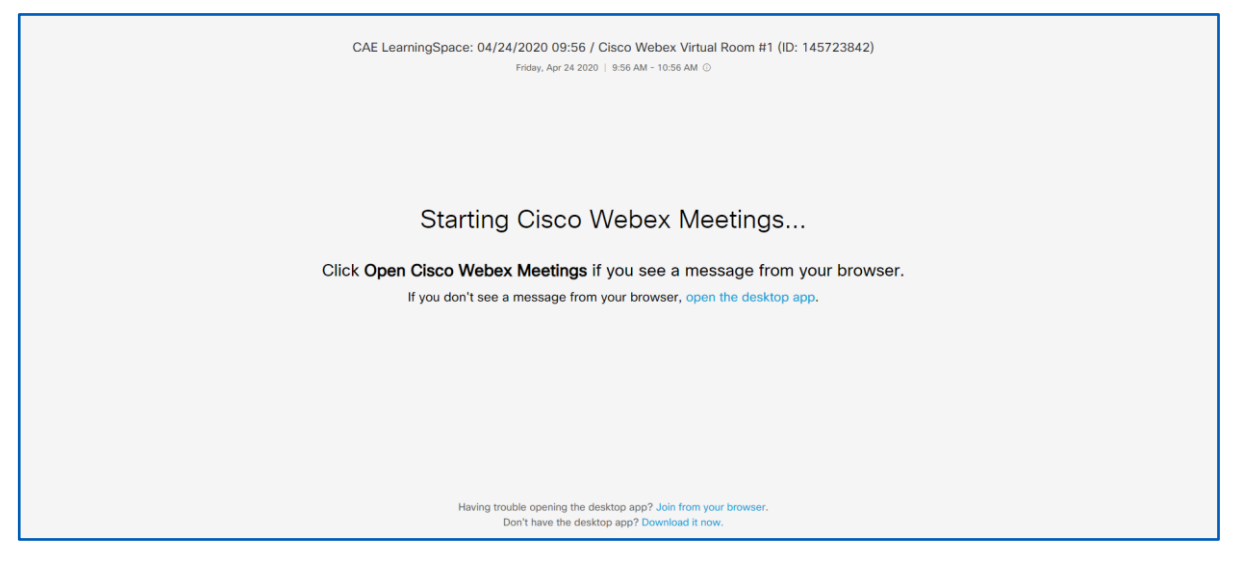

b. Run the setup file to install the desktop application.

### **Join the Meeting from Your Browser**

a. Click on **Join from your browser** to open the Cisco Webex Meetings application in your browser.

*Note*: As a participant, you will be asked by Cisco Webex to enter your display name and email address that is not associated with any existing Cisco Webex Meetings Online account.

- b. Enter your details to continue to your virtual encounter.
- c. The Cisco Webex site that you are currently connecting to—domain name ending: ".webex.com"—will ask for permission to use your camera and microphone.

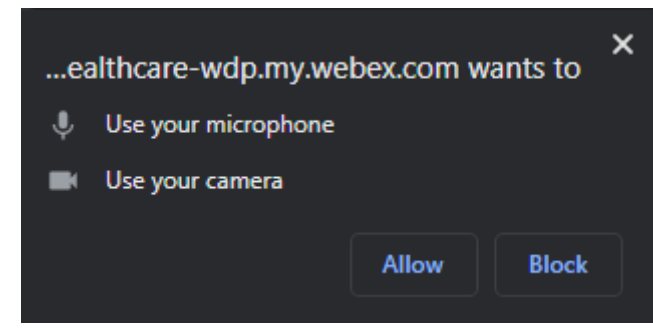

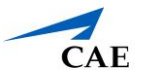

- d. Click **Allow**.
- e. Join the meeting from your browser.

*Note*: Turn on your audio and video with the microphone and camera icons.

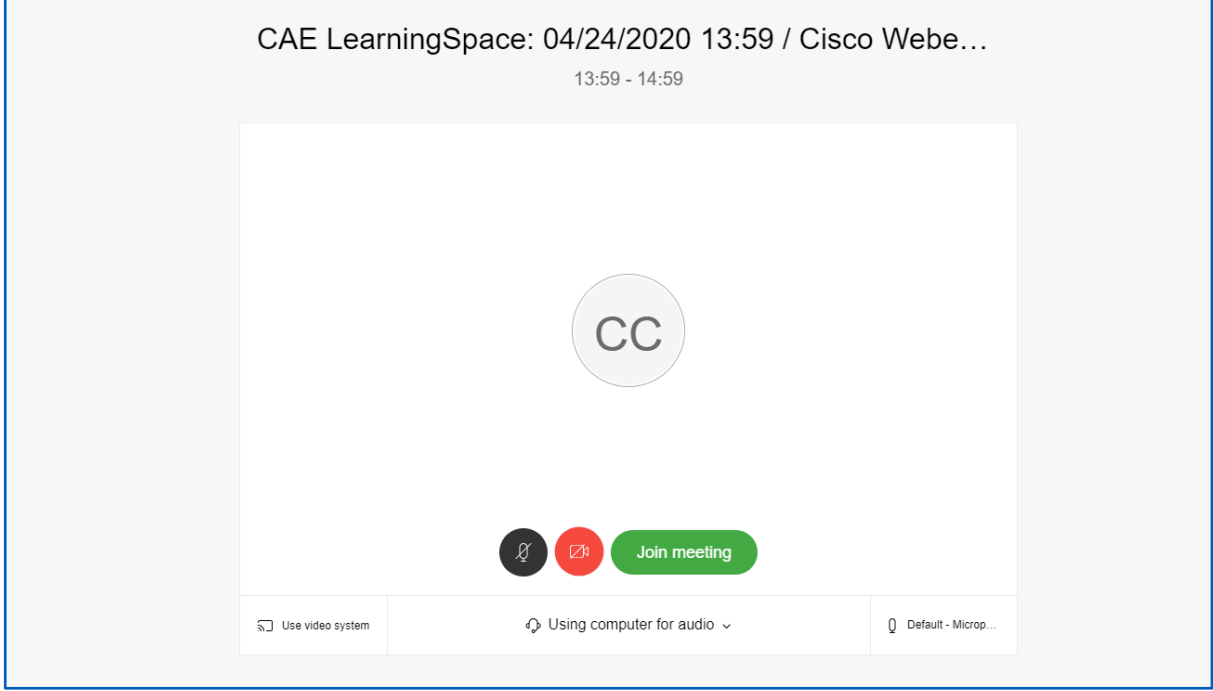

- 11. When your virtual encounter has ended:
- 12. Return to your **Case Pre-Selection** page to access your post-encounter checklist. Click on the name of the case to start data entry.

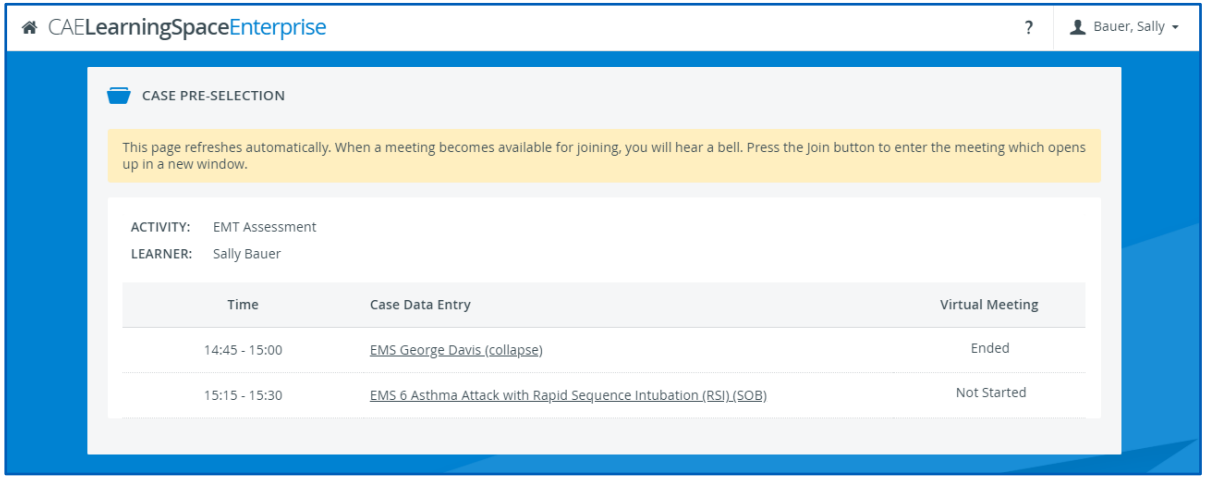

**Important**: Your SP needs to end the meeting on their side to allow you access to your post-encounter checklist.

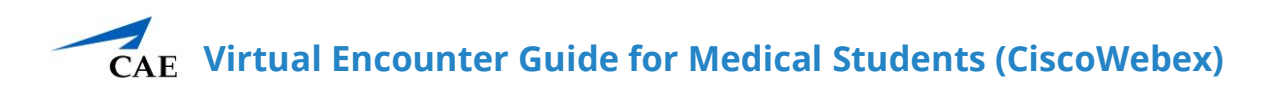

In case you are presented with the following message when trying to access your post-encounter checklist, contact your instructors for help:

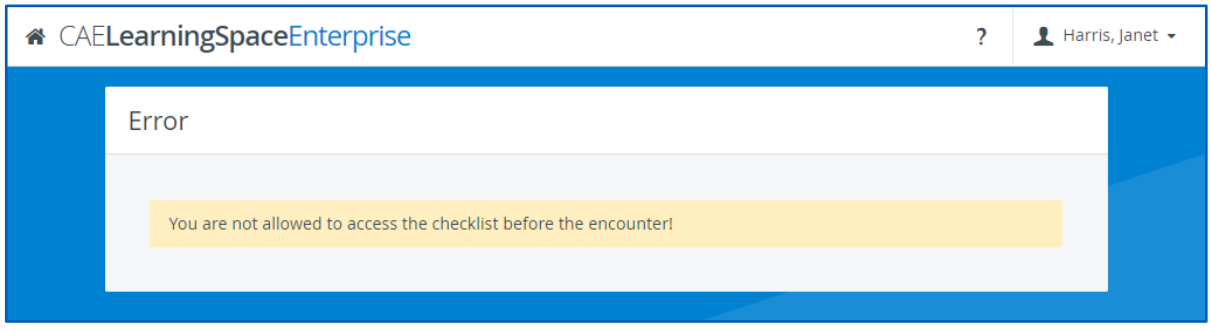

13. Repeat from step 5/a until you have attended all of your virtual cases listed in your activity for the day.